# **GigaDevice Semiconductor Inc.**

# **GD-Link Adapter**

# **User Guide**

Revision 2.4

(May. 2022)

<span id="page-1-0"></span>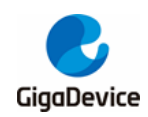

# **Table of Contents**

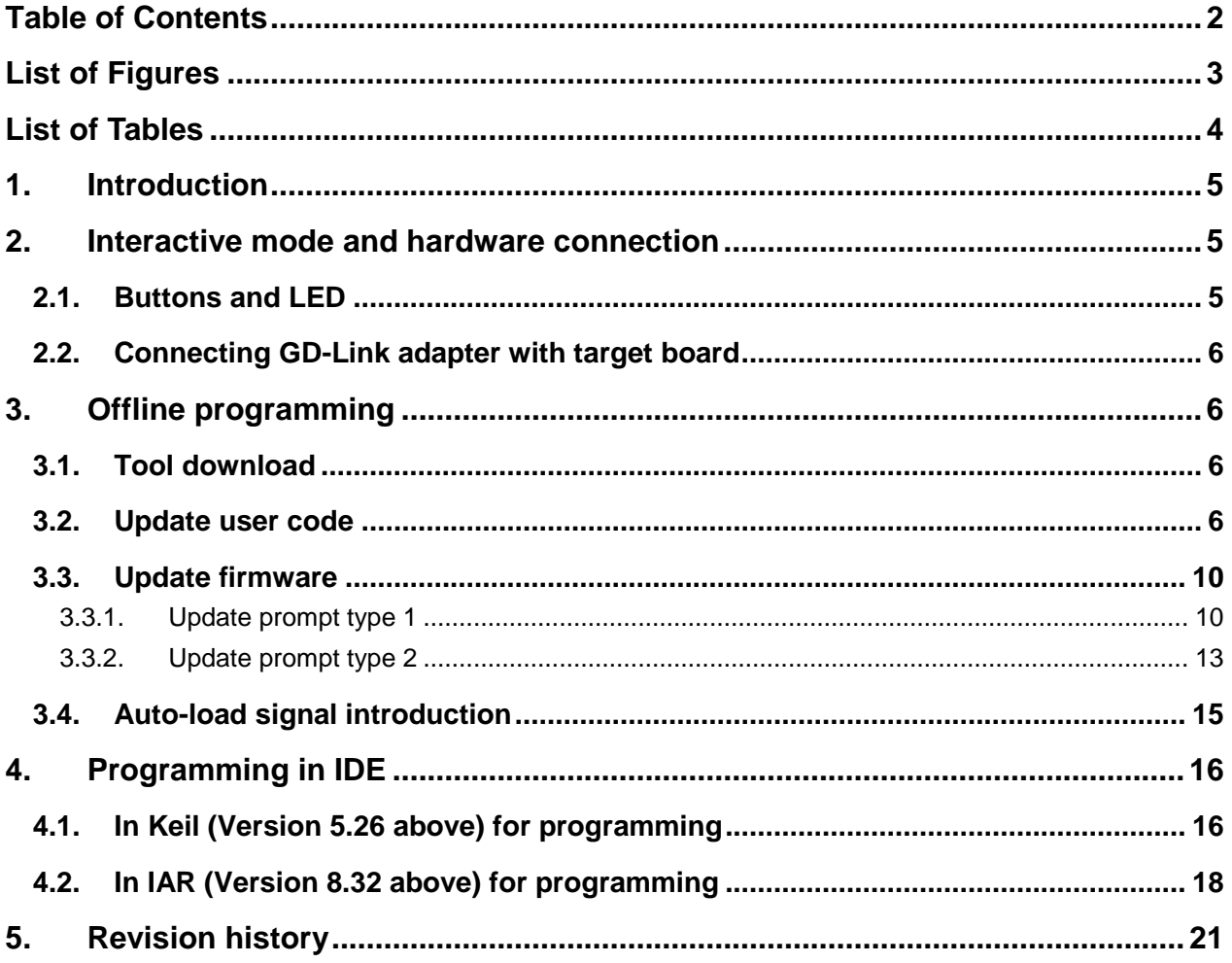

<span id="page-2-0"></span>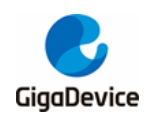

# **List of Figures**

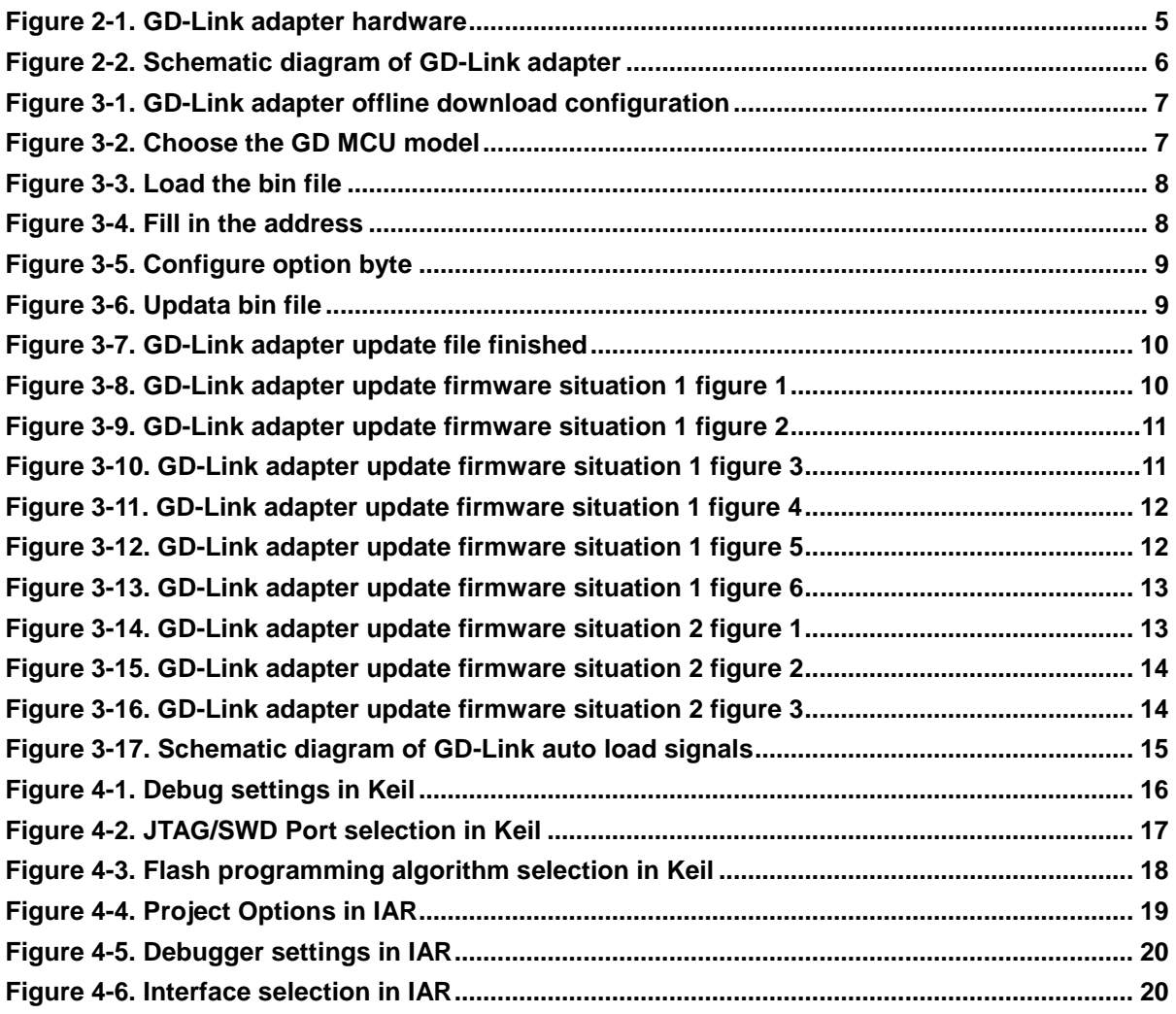

<span id="page-3-0"></span>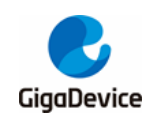

# **List of Tables**

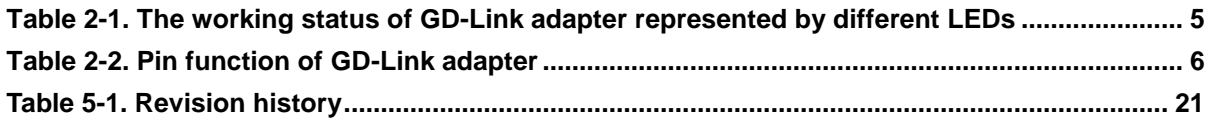

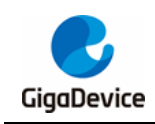

## <span id="page-4-0"></span>**1. Introduction**

GD-Link adapter is a three-in-one multi-function development tool for GD32 series of MCUs. It provides CMSIS-DAP debugger port with JTAG/SWD interface. User can use GD-Link adapter for online programming or debugging code in compatible IDE such as Keil or IAR. Another important function is offline programming.

The objective of this user guide is to describe how to use GD-Link adapter to achieve the above function.

## <span id="page-4-1"></span>**2. Interactive mode and hardware connection**

## <span id="page-4-2"></span>**2.1. Buttons and LED**

There are a button KEY1 and 4 LEDs on GD-Link. The button KEY1 is used for firmware upgrade and offline programming. The LEDs are used to display the working status of GD-Link. The *Figure 2-1. [GD-Link adapter hardware](#page-4-3)* shows the position of KEY1 and LEDs on GD-Link. *Table 2-1. The working status [of GD-Link adapter represented by different](#page-4-4)  [LEDs](#page-4-4)* briefly describes GD-Link working status indicated by each LED status. The specific meaning of the LED status and the use of the button will be described in detail in the following chapters.

<span id="page-4-3"></span>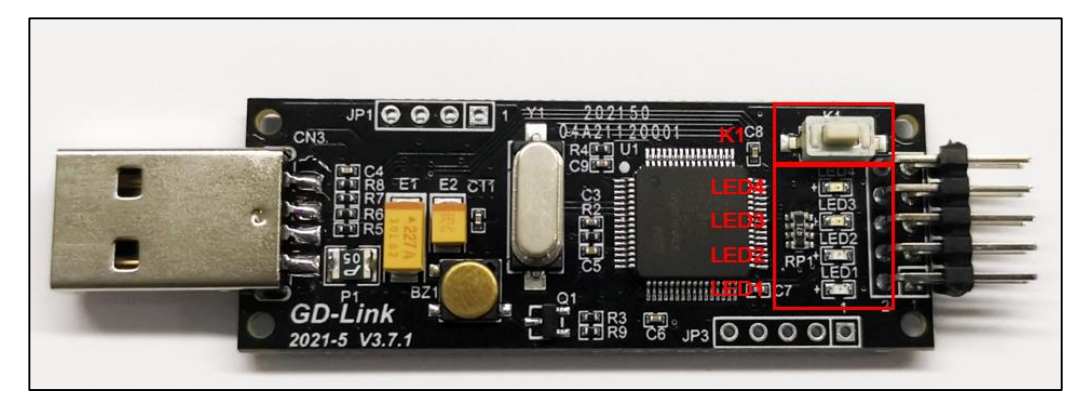

#### **Figure 2-1. GD-Link adapter hardware**

<span id="page-4-4"></span>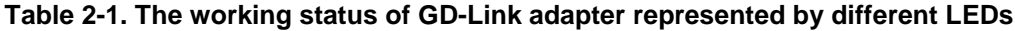

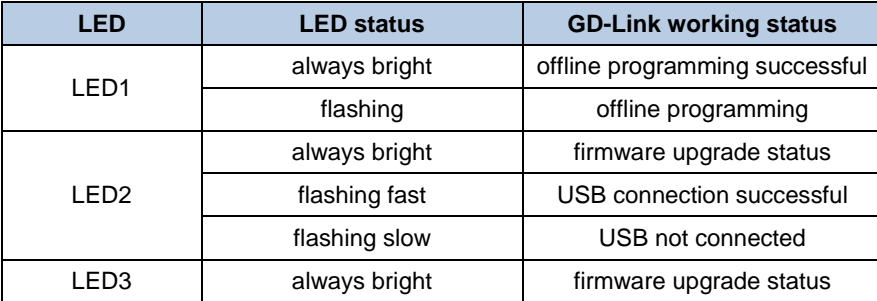

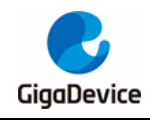

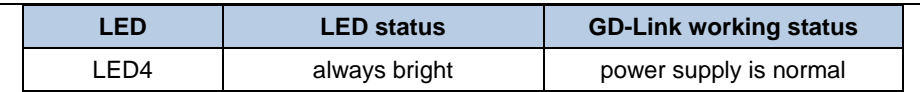

## <span id="page-5-0"></span>**2.2. Connecting GD-Link adapter with target board**

The *Figure 2-2. [Schematic diagram of GD-Link adapter](#page-5-4)* and *Table 2-2. [Pin function of](#page-5-5)  [GD-Link adapter](#page-5-5)* shows the electrical connection relationship between GD-Link adapter and SWD interface of the target board, according to the information, connect GD-Link adapter with target board via DuPont lines or other connecting wires.

<span id="page-5-4"></span>**Note:** It is recommended that the length of the DuPont lines not exceed 10cm.

#### **Figure 2-2. Schematic diagram of GD-Link adapter**

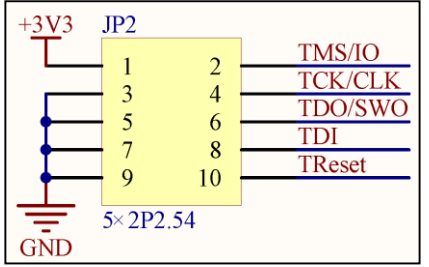

#### <span id="page-5-5"></span>**Table 2-2. Pin function of GD-Link adapter**

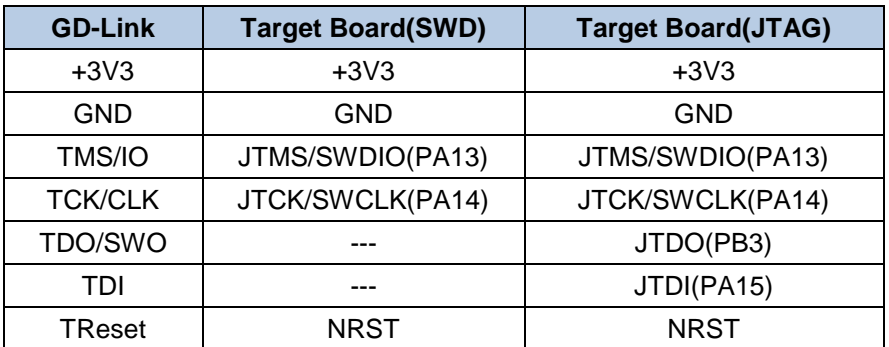

## <span id="page-5-1"></span>**3. Offline programming**

## <span id="page-5-2"></span>**3.1. Tool download**

When using the GD-Link offline programming function, please download the latest version of the PC tool GigaDevice GD-Link Programmer from the website *<https://www.gd32mcu.com/cn/download/7?kw=>* and perform the following operations.

### <span id="page-5-3"></span>**3.2. Update user code**

Plug GD-Link adapter into PC USB connector, LED4 will turn on, which indicates that GD-

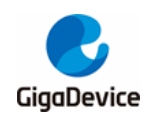

Link is powered on normally. LED2 will flash faster when GD-Link communication with PC correctly, and GD-Link will be enumerated as HID by PC, it indicates that GD-Link is working normally.

First configure the offline download file, open GD-Link Programmer software, click tool menu "GD-Link->Configuration".

- 1. Configure whether to add read protection to the target chip after downloading code.
- 2. Select erase mode, page erase or chip erase.
- 3. Set the maximum number of programming.

#### <span id="page-6-0"></span>**Figure 3-1. GD-Link adapter offline download configuration**

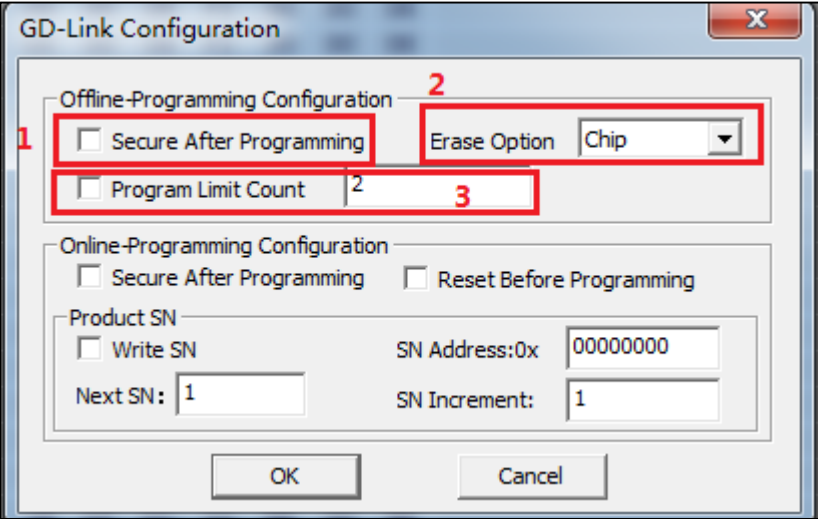

Then select the file to download, click tool menu "GD-Link->Upadata file", and choose a specific GD MCU model.

#### <span id="page-6-1"></span>**Figure 3-2. Choose the GD MCU model**

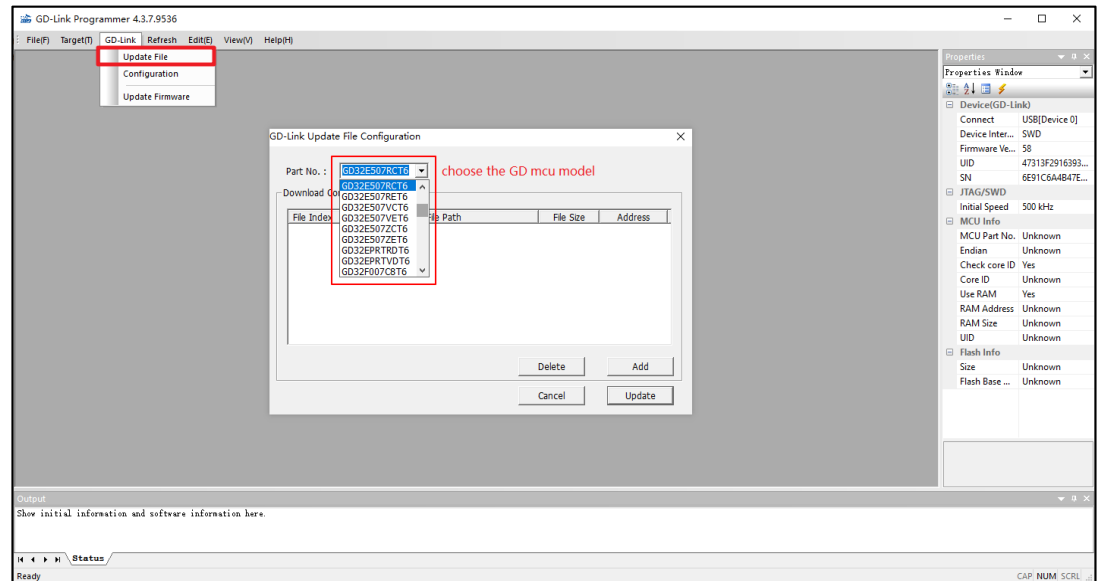

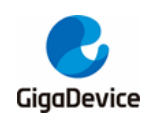

## GD-Link Adapter User Guide

Next, click "Add" label and load the bin file, fill in the address of the target mcu to be downloaded in the pop-up interface box. In this process, user can add multiple bin files (supports up to eight files) at the same time and download them to different address ranges of the target MCU.

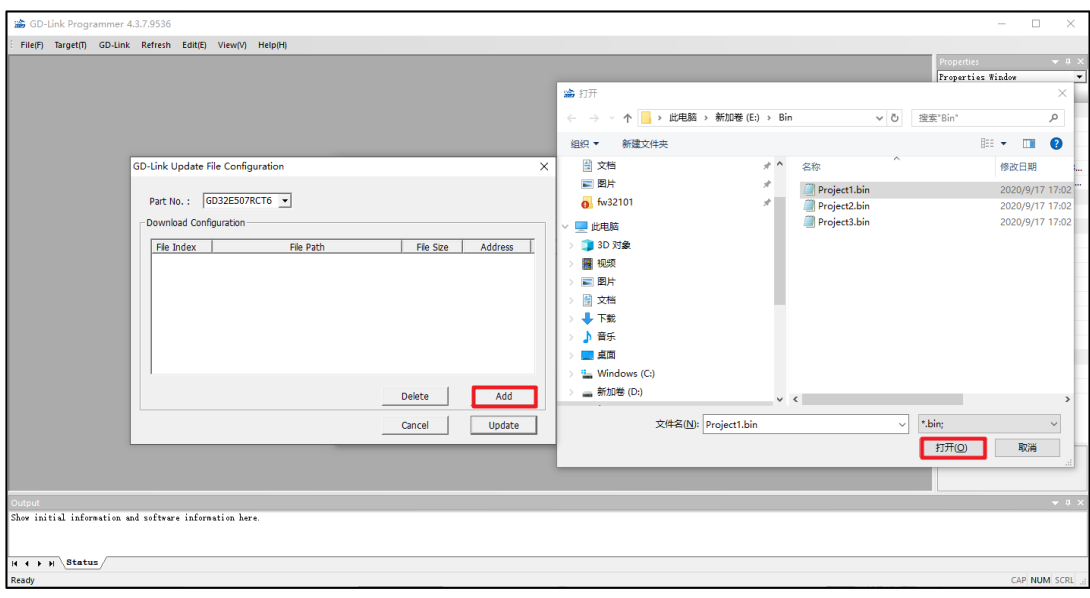

#### <span id="page-7-0"></span>**Figure 3-3. Load the bin file**

#### <span id="page-7-1"></span>**Figure 3-4. Fill in the address**

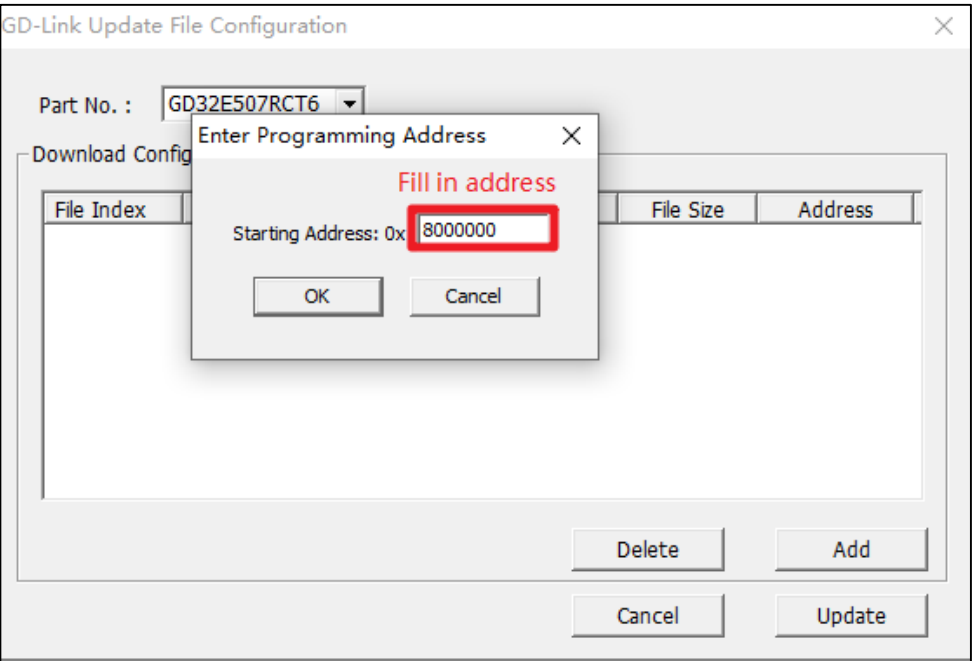

If the MCU selection is the GD32W515 series chip, it will also support option bytes configuration. The user can configure the option bytes of the target MCU through this interface. If the configuration is completed, click "OK" lable.

<span id="page-8-0"></span>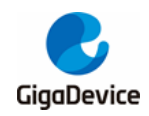

**Figure 3-5. Configure option byte**

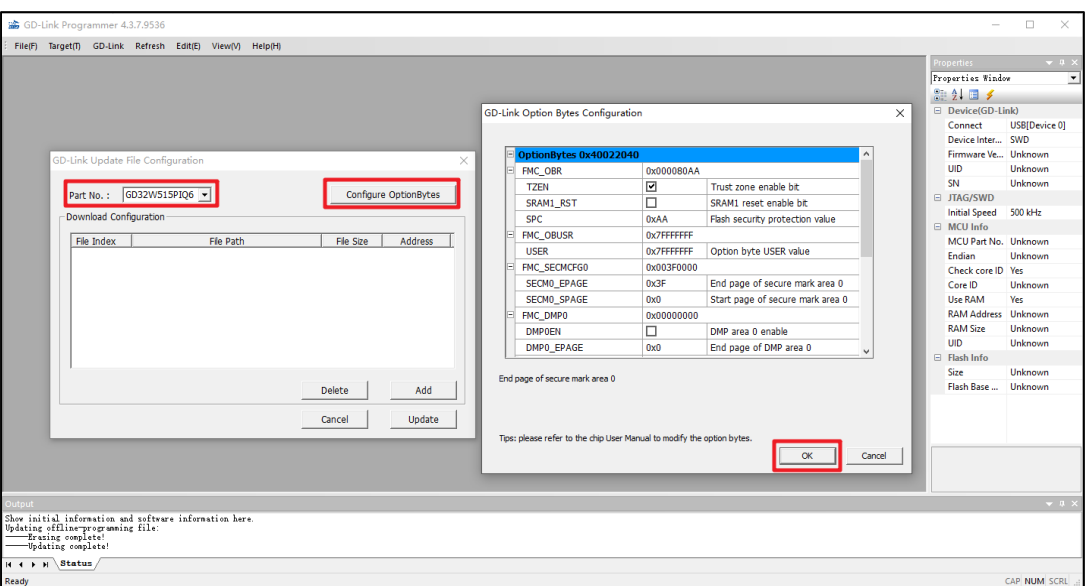

After adding the bin file and configuring option bytes, click lable menu "Update" and "Yes" to update user code.

<span id="page-8-1"></span>**Figure 3-6. Updata bin file** 

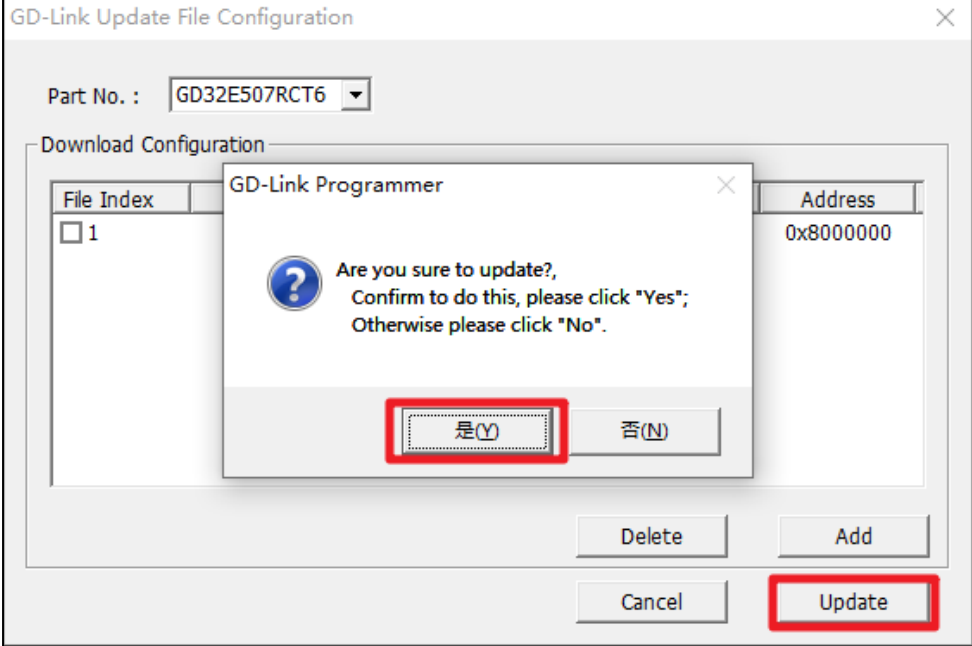

<span id="page-9-2"></span>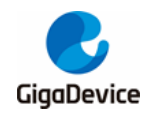

**Figure 3-7. GD-Link adapter update file finished**

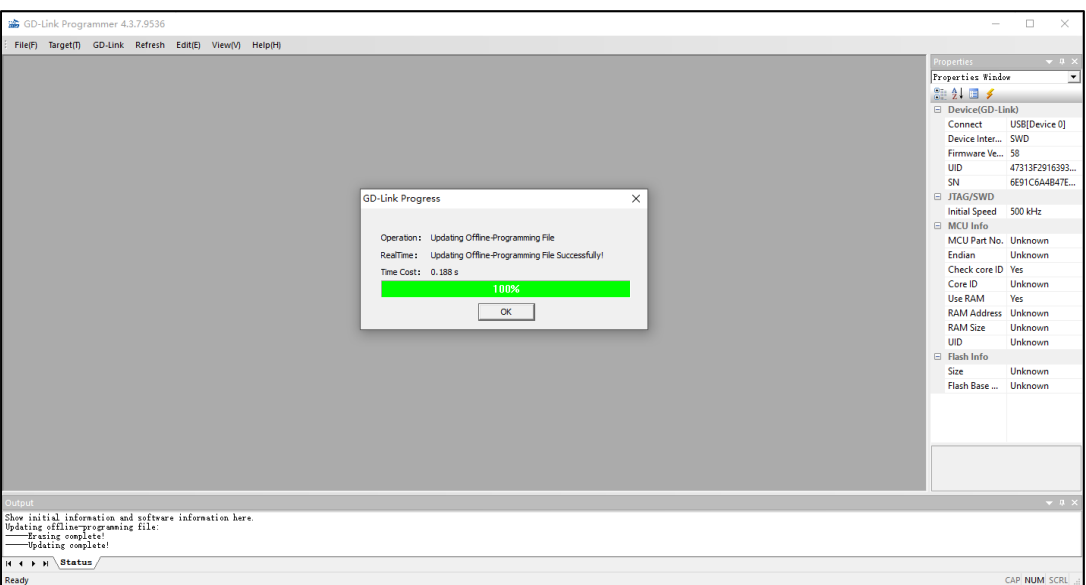

Complete the above steps correctly, presses button KEY1, then LED1 will flash at the moment, it indicates that the GD-Link adapter is downloading the user code to target board.

If the user code is downloaded to the target board correctly, the buzzer will sound and at the same time, LED1 will stop flashing and turn on normally.

## <span id="page-9-0"></span>**3.3. Update firmware**

When updating the firmware using the new version of the GD-Link Programmer, click tool menu "GD-Link->Updata Firmware" first. There are two specific situations, please follow the instructions of GD-Link Programmer to upgrade the firmware.

### <span id="page-9-1"></span>**3.3.1. Update prompt type 1**

- 1. When the GD-Link Programmer prompts that GD-Link needs to be powered off, click OK. The prompt interface is shown in *Figure 3-8. [GD-Link adapter](#page-9-3) update firmware [situation 1](#page-9-3) figure 1*.
- 2. Then long press KEY1 to power on, when LED3 is always on, release the button KEK1, and click the tool menu "GD-Link->Updata Firmware" to update again. The prompt interface is shown in *Figure 3-9. [GD-Link adapter](#page-10-0) update firmware situation 1 figure [2](#page-10-0)*.

#### <span id="page-9-3"></span>**Figure 3-8. GD-Link adapter update firmware situation 1 figure 1**

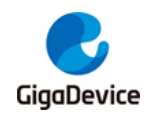

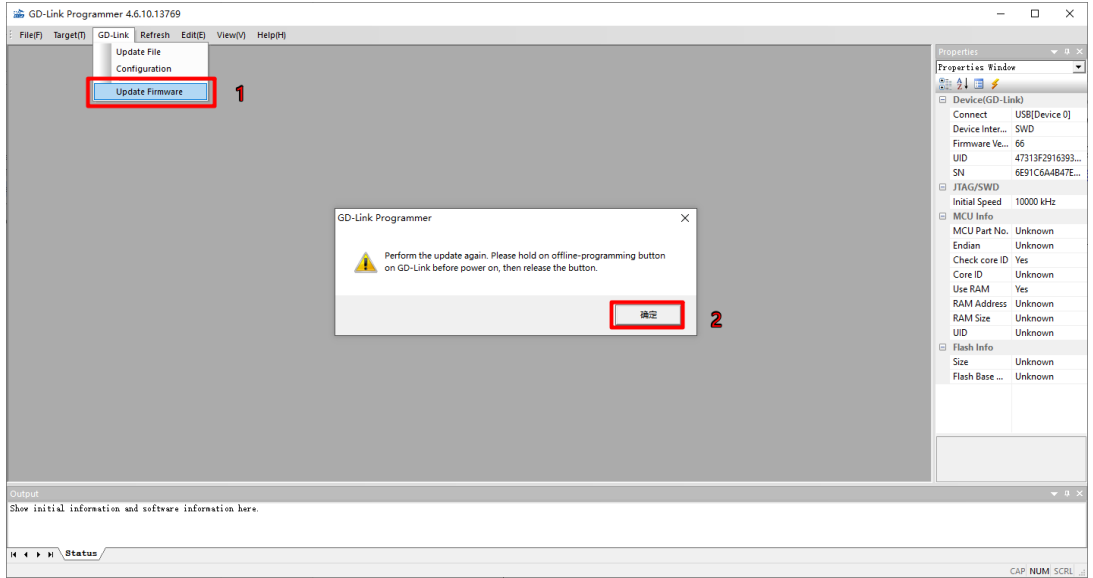

<span id="page-10-0"></span>**Figure 3-9. GD-Link adapter update firmware situation 1 figure 2**

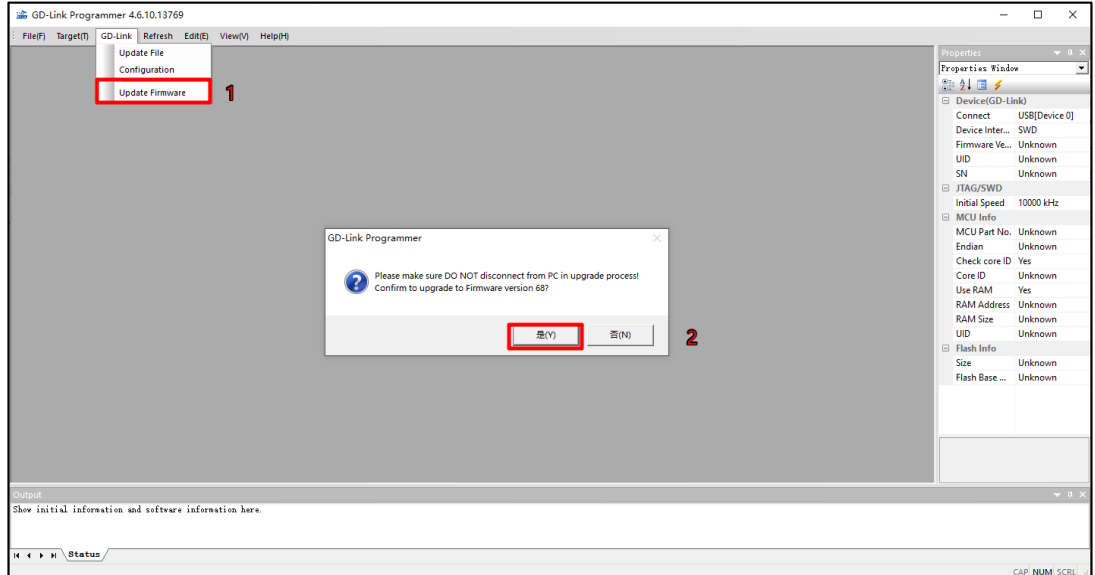

3. There are two steps in the upgrade process. In step1, GD-Link LED3 is always bright. In step2, GD-Link LED2 is always bright. The prompt interface is shown in *[Figure 3-10.](#page-10-1) GD-Link adapter [update firmware](#page-10-1) situation 1 figure 3* and *Figure 3-11. [GD-Link adapter](#page-11-0) [update firmware](#page-11-0) situation 1 figure 4*.

**Note:** Please do not disconnect the GD-Link from the computer during the upgrade process.

<span id="page-10-1"></span>**Figure 3-10. GD-Link adapter update firmware situation 1 figure 3**

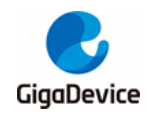

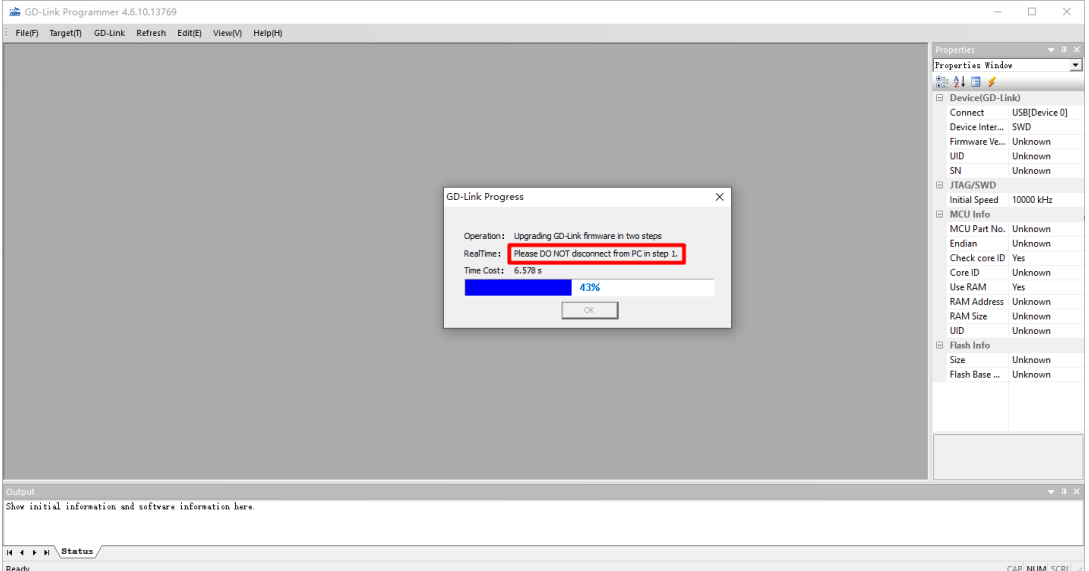

#### <span id="page-11-0"></span>**Figure 3-11. GD-Link adapter update firmware situation 1 figure 4**

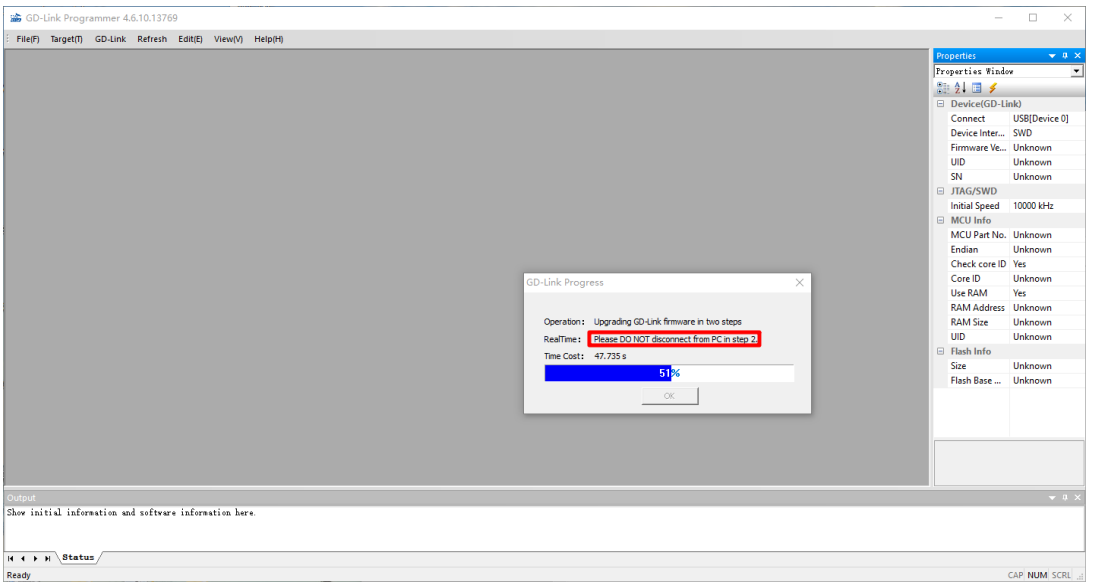

4. When the progress bar reaches 100%, click OK to complete the firmware update. The prompt interface is shown in *Figure 3-12. [GD-Link adapter](#page-11-1) update firmware situation 1 [figure 5](#page-11-1)*.

#### <span id="page-11-1"></span>**Figure 3-12. GD-Link adapter update firmware situation 1 figure 5**

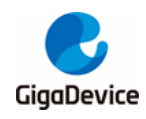

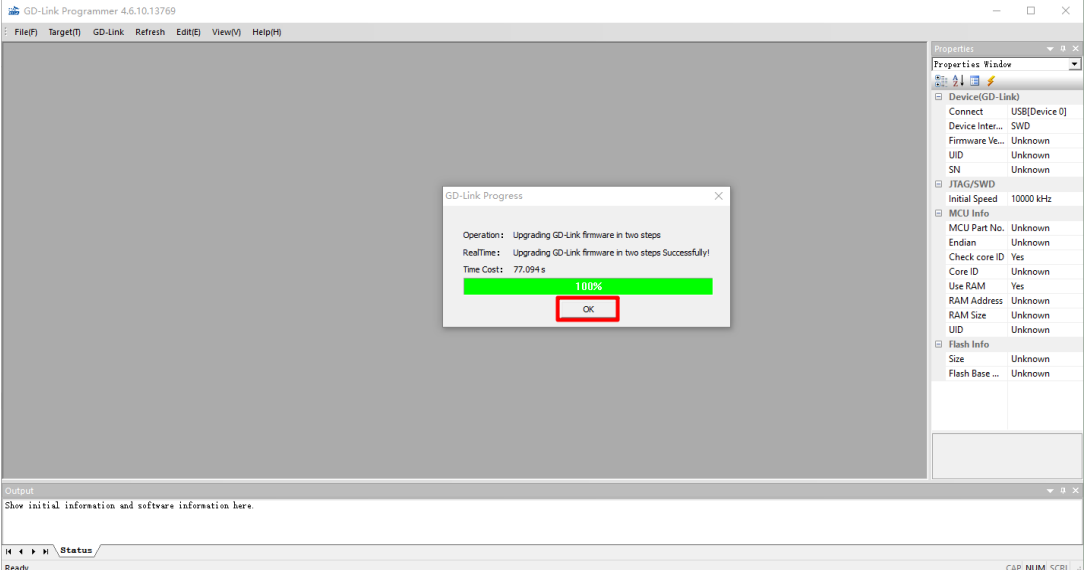

5. The firmware version number is displayed on the right side of the interface, indicating that the firmware upgrade is successful. The prompt interface is shown in *[Figure 3-13.](#page-12-1) GD-Link adapter [update firmware](#page-12-1) situation 1 figure 6*.

<span id="page-12-1"></span>**Figure 3-13. GD-Link adapter update firmware situation 1 figure 6**

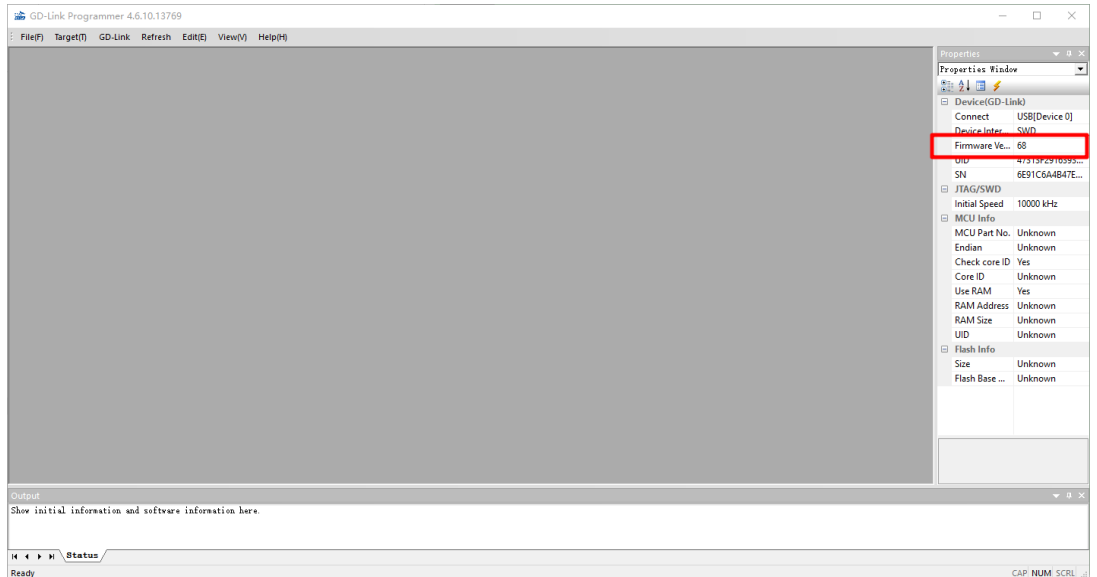

### <span id="page-12-0"></span>**3.3.2. Update prompt type 2**

1. After clicking tool menu "GD-Link->Updata Firmware", user can directly update the firmware without powering off and then long pressing KEY1 to power on, and click "OK" for firmware update. The prompt interface is shown in *Figure 3-14. [GD-Link adapter](#page-12-2) update firmware [situation 2 figure 1](#page-12-2)*.

#### <span id="page-12-2"></span>**Figure 3-14. GD-Link adapter update firmware situation 2 figure 1**

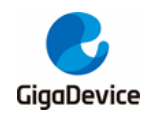

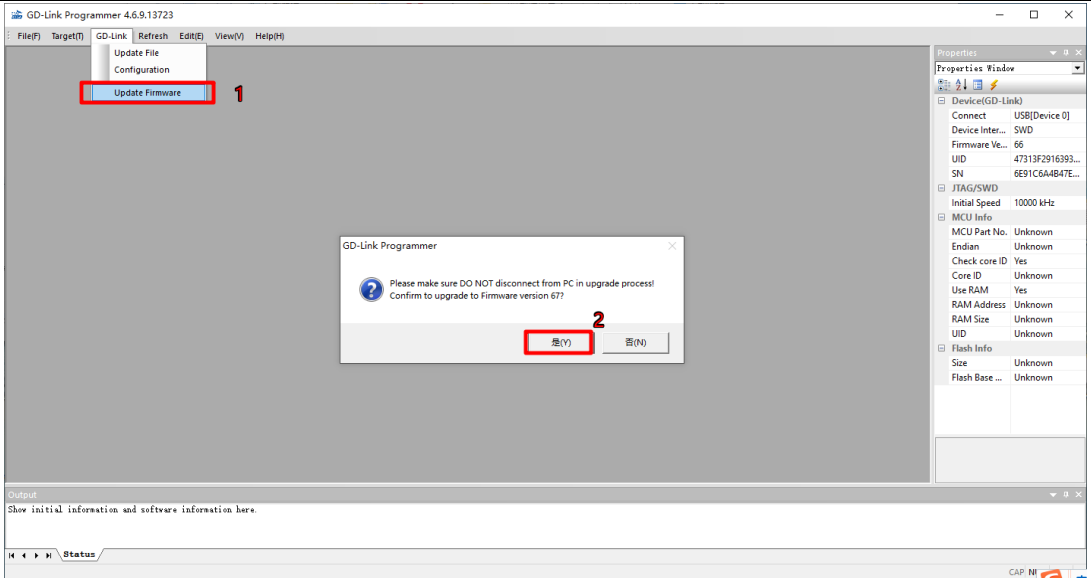

2. Complete the firmware update when the progress bar reaches 100%. During the firmware update process, the GD-Link LED2 is always bright. The prompt interface is shown in *Figure 3-15. GD-Link adapter update firmware [situation 2 figure 2](#page-13-0)*.

<span id="page-13-0"></span>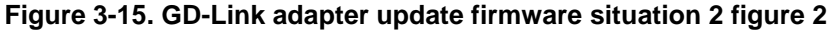

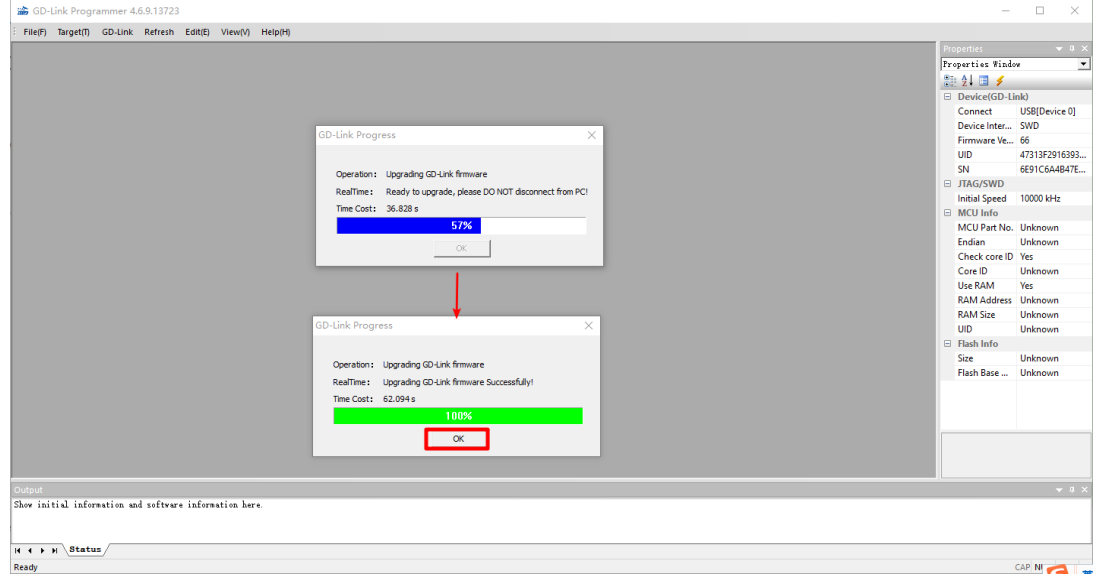

3. The firmware version number is displayed on the right side of the interface, indicating that the firmware upgrade is successful. The prompt interface is shown in *[Figure 3-16.](#page-13-1) GD-Link adapter [update firmware situation 2 figure 3](#page-13-1)*.

<span id="page-13-1"></span>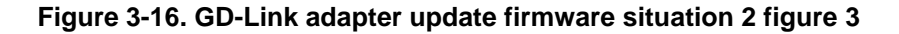

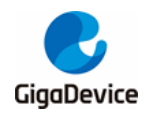

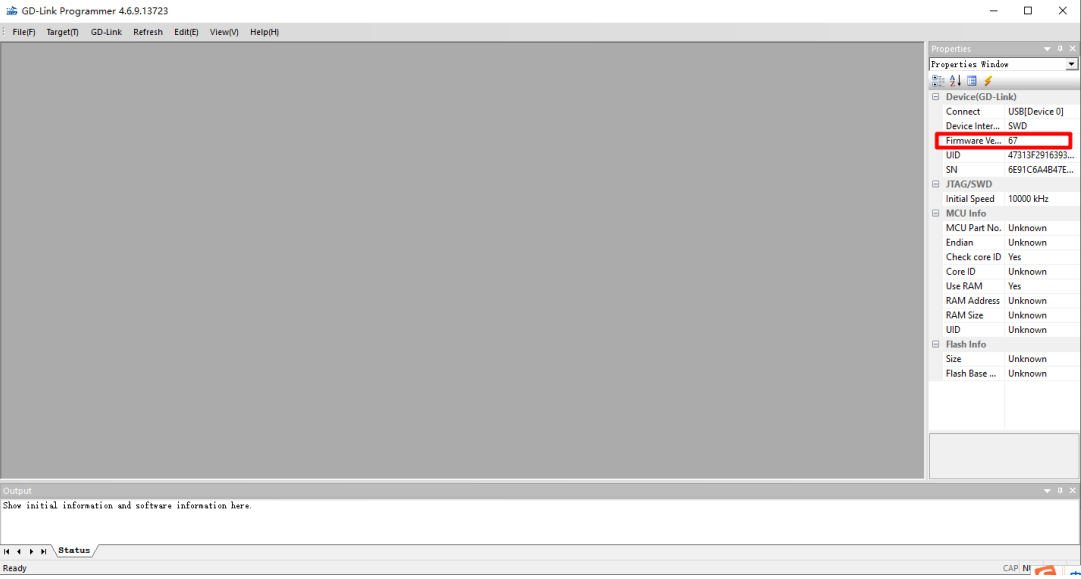

## <span id="page-14-0"></span>**3.4. Auto-load signal introduction**

GD-Link provides some signals for the burning machine. The *[Figure 3-17.](#page-14-1) Schematic [diagram of GD-Link auto load](#page-14-1) signals* shows the definitions of the auto-load signals.

<span id="page-14-1"></span>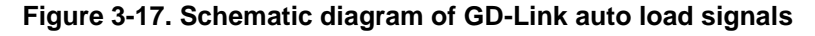

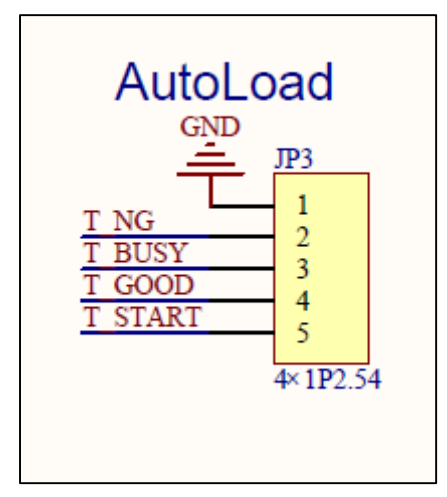

All signals are active low.

When is programming, the BUSY signal is low (0V). The GOOD signal and NG signal are high (3.3V).

When programming is successful, the GOOD signal is low (0V). The BUSY signal and NG signal are high (3.3V).

When the programming fails, the NG signal is low (0V). The BUSY signal and GOOD signal are high (3.3V).

The START signal is normally weakly pulled-up and remains high (3.3V). If the device is in

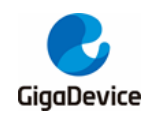

the idle state of offline programming, the START signal line receives a low-level signal of 100ms and then a pragramming can be started.

## <span id="page-15-0"></span>**4. Programming in IDE**

## <span id="page-15-1"></span>**4.1. In Keil (Version 5.26 above) for programming**

Power on and connect GD-Link adapter with target board via JTAG/SWD interface.

Select "CMSIS-DAP Debugger" or "CMSIS-DAP ARMv8-M Debugger" in "Configure Flash Tools" Tools menu.

<span id="page-15-2"></span>**Figure 4-1. Debug settings in Keil**

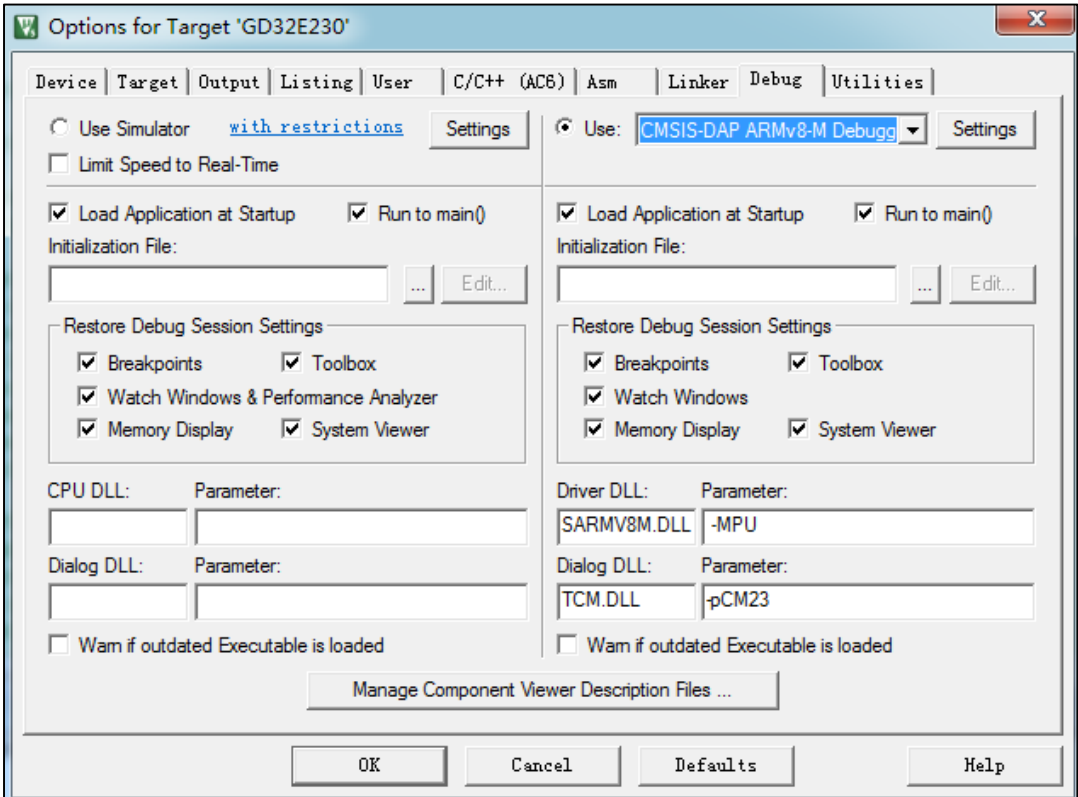

Click "Settings" command button, select "JTAG" or "SWD" port.

<span id="page-16-0"></span>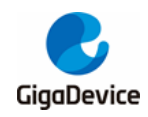

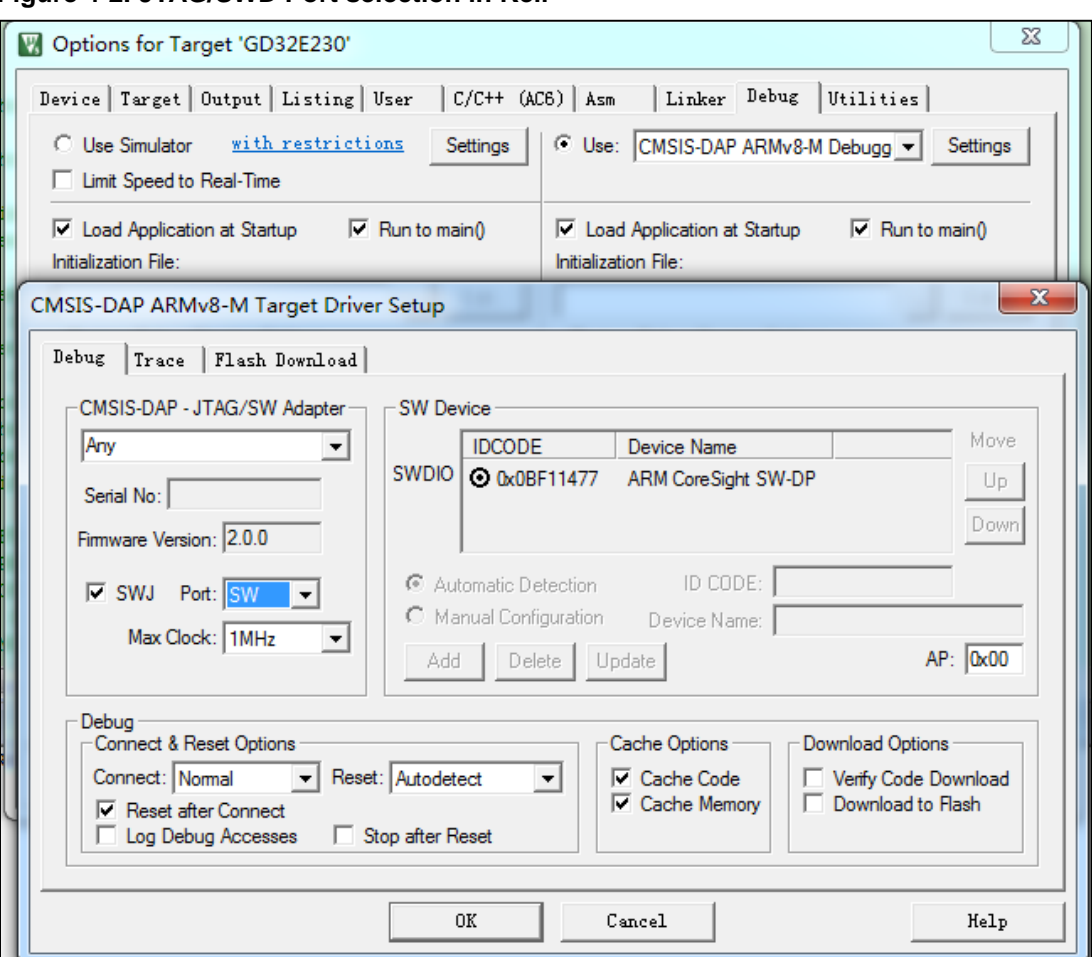

**Figure 4-2. JTAG/SWD Port selection in Keil**

Select "Utilities" page, and then select "CMSIS-DAP Debugger", then click "Settings" command button, "Add" the correct flash programming algorithm according to the GD32 MCU which is using.

<span id="page-17-1"></span>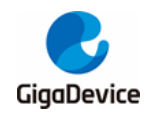

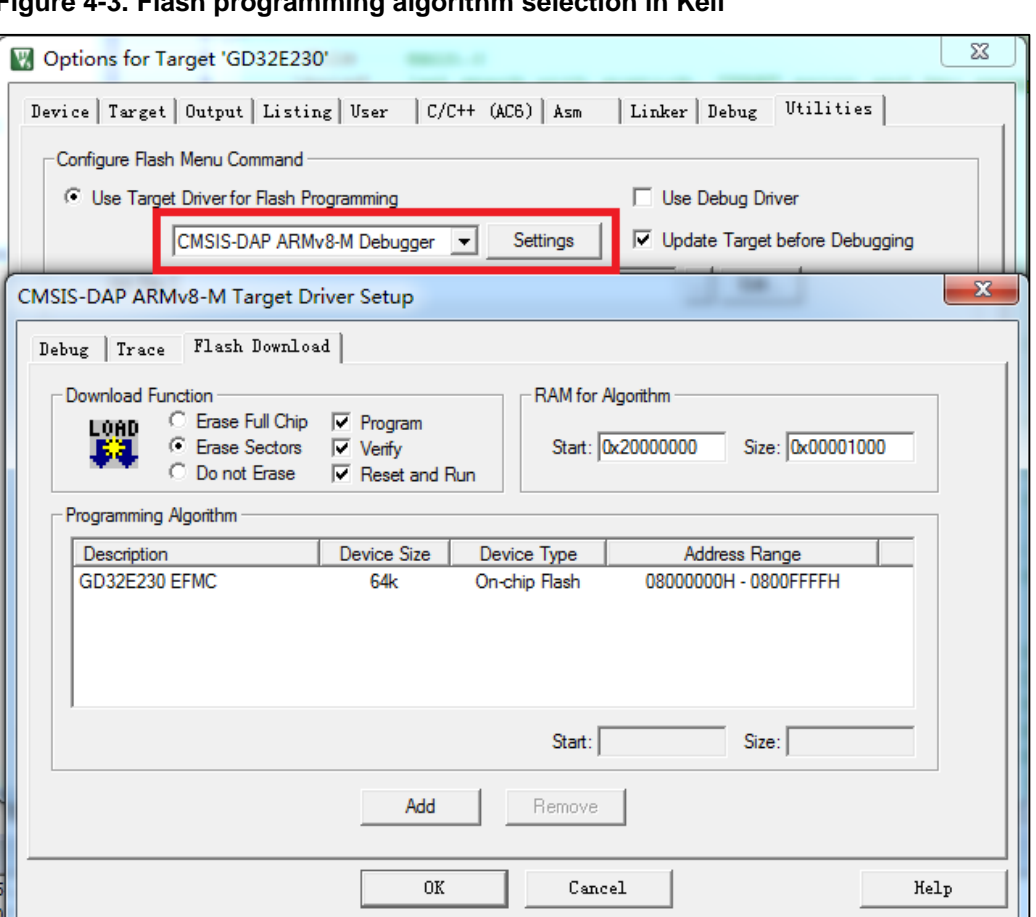

## **Figure 4-3. Flash programming algorithm selection in Keil**

## <span id="page-17-0"></span>**4.2. In IAR (Version 8.32 above) for programming**

Power on and connect GD-Link adapter with target board via JTAG/SWD interface.

Right-click the project name, select the "Options".

<span id="page-18-0"></span>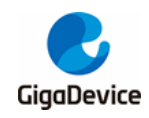

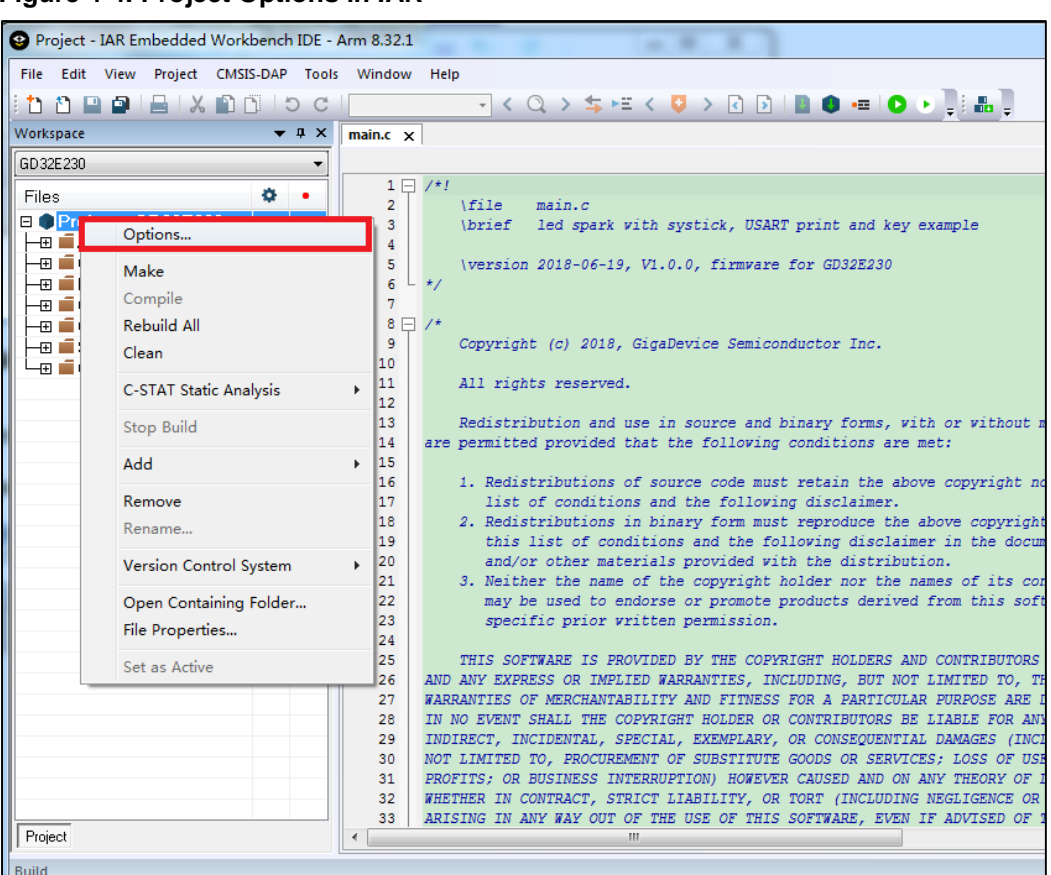

### **Figure 4-4. Project Options in IAR**

Select "CMSIS-DAP" in "Debugger->Setup->Driver" tools menu.

<span id="page-19-0"></span>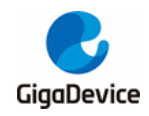

**Figure 4-5. Debugger settings in IAR**

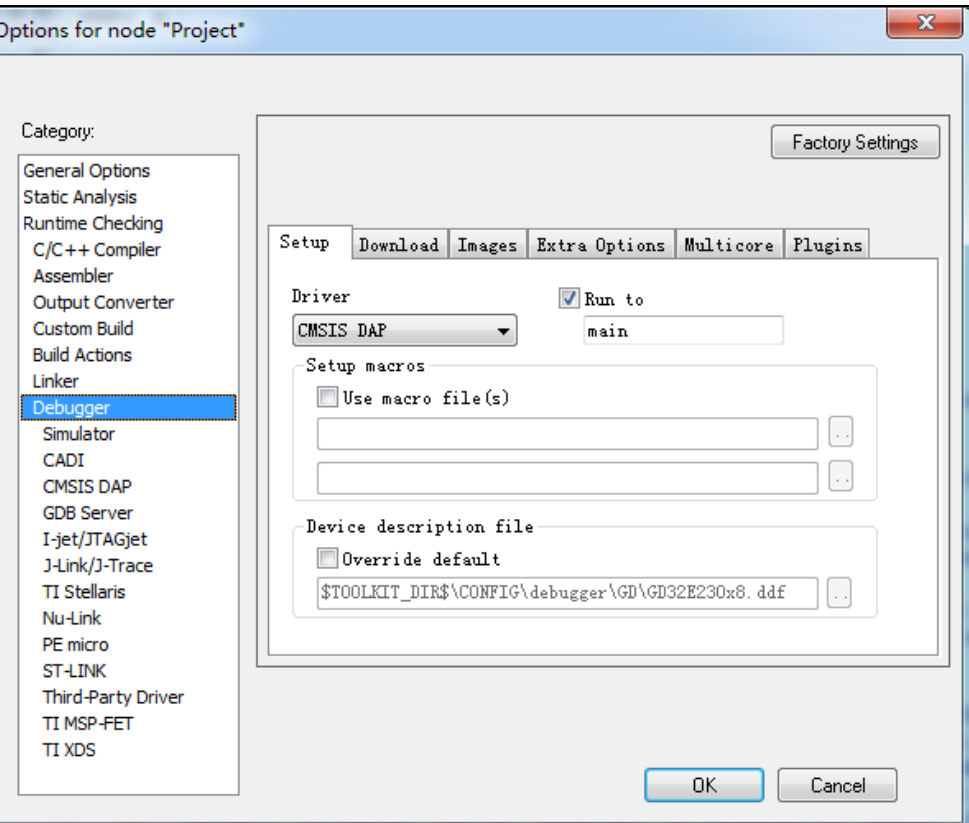

Select "JTAG or SW" interface in "CMSIS DAP->JTAG/SW->Interface" tool menu.

<span id="page-19-1"></span>**Figure 4-6. Interface selection in IAR**

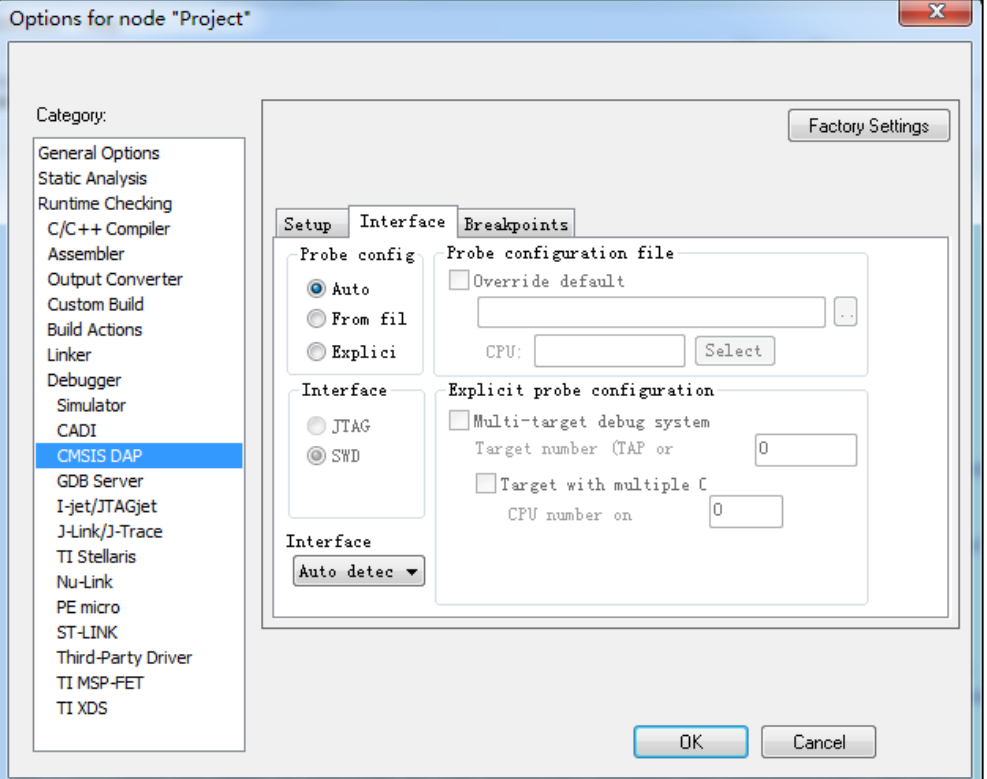

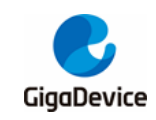

# <span id="page-20-1"></span><span id="page-20-0"></span>**5. Revision history**

### **Table 5-1. Revision history**

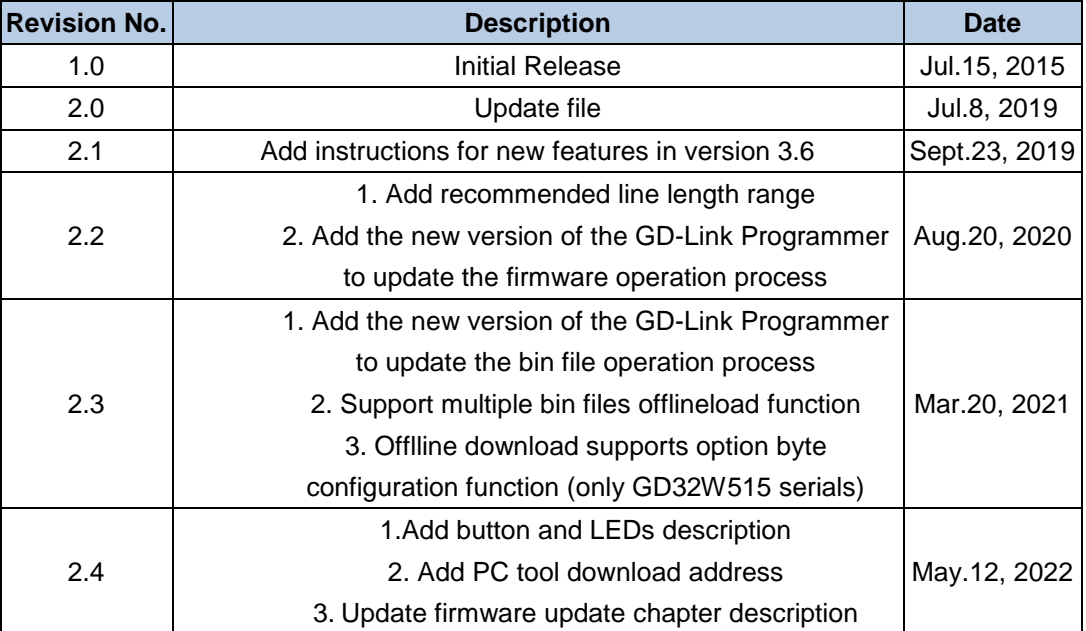

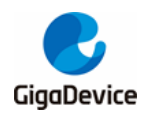

#### **Important Notice**

This document is the property of GigaDevice Semiconductor Inc. and its subsidiaries (the "Company"). This document, including any product of the Company described in this document (the "Product"), is owned by the Company under the intellectual property laws and treaties of the People's Republic of China and other jurisdictions worldwide. The Company reserves all rights under such laws and treaties and does not grant any license under its patents, copyrights, trademarks, or other intellectual property rights. The names and brands of third party referred thereto (if any) are the property of their respective owner and referred to for identification purposes only.

The Company makes no warranty of any kind, express or implied, with regard to this document or any Product, including, but not limited to, the implied warranties of merchantability and fitness for a particular purpose. The Company does not assume any liability arising out of the application or use of any Product described in this document. Any information provided in this document is provided only for reference purposes. It is the responsibility of the user of this document to properly design, program, and test the functionality and safety of any application made of this information and any resulting product. Except for customized products which has been expressly identified in the applicable agreement, the Products are designed, developed, and/or manufactured for ordinary business, industrial, personal, and/or household applications only. The Products are not designed, intended, or authorized for use as components in systems designed or intended for the operation of weapons, weapons systems, nuclear installations, atomic energy control instruments, combustion control instruments, airplane or spaceship instruments, transportation instruments, traffic signal instruments, life-support devices or systems, other medical devices or systems (including resuscitation equipment and surgical implants), pollution control or hazardous substances management, or other uses where the failure of the device or Product could cause personal injury, death, property or environmental damage ("Unintended Uses"). Customers shall take any and all actions to ensure using and selling the Products in accordance with the applicable laws and regulations. The Company is not liable, in whole or in part, and customers shall and hereby do release the Company as well as it's suppliers and/or distributors from any claim, damage, or other liability arising from or related to all Unintended Uses of the Products. Customers shall indemnify and hold the Company as well as it's suppliers and/or distributors harmless from and against all claims, costs, damages, and other liabilities, including claims for personal injury or death, arising from or related to any Unintended Uses of the Products.

Information in this document is provided solely in connection with the Products. The Company reserves the right to make changes, corrections, modifications or improvements to this document and Products and services described herein at any time, without notice.

© 2022 GigaDevice – All rights reserved